# Introduction

All rights reserved Internet Software Technologies. Copyright 1994,1995.

To get help on an item, click on the icon or the underlined text. To get Help on using Help, press F1.

Acknowledgments
About HTMLed Pro
Menus
Form Designer
Table Designer
Page Builder
Speedbars

## Acknowledgments

Peter Crawshaw HTMLed Pro lead programmer

HTMLed, HTMLed Pro creator/programmer

Chris McNeil Programming and software design/testing

Art Miller Design, testing, documentation

Brent Eagles Documentation/help files

Graham Bignell Wayne Waller John Astill Leo Bores scores of others Beta testers

Special thanks to TeleEducation New Brunswick and the Canada/New Brunswick COOPERATION agreement on Entrepreneurship and Human Resource Development, for assisting in the birth and growth of HTMLed and HTMLed Pro.

#### **About HTMLed Pro**

HTMLed Pro is an authoring tool used to create HTML documents for the World Wide Web. It assumes that you have some familiarity with Windows and a mouse. It also assumes that you have familiarity with the basic aspects of HTML, HyperText Markup Language.

Installation instructions for HTMLed Pro are contained in a separate booklet, which discusses:

System requirements
Setup and installation of HTMLed Pro
Learning to create your first document with HTMLed Pro

The HTMLed Pro User Manual discusses the technical aspects of using HTMLed Pro. Included are instructions for using:

Menus Speedbars HTML Page Builder

If your version of HTMLed Pro is accompanied by Internet Software Technologies **HTML Tutorial**, you will find it to be an excellent resource guide to the more technical aspects of HTML authoring.

# Menus

HTMLed Pro allows you to quickly access HTML features through the use of intuitive menus.

File Menu

Edit Menu

Element Menu

Flow Menu

List Menu

Link Menu

Entity Menu

Font Menu Style Menu

Options Menu

Window Menu Help Menu

#### File Menu

This menu performs actions such as opening and saving files. HTMLed Pro allows you to save files in either MS-DOS or UNIX format. MS-DOS text files have a CR-LF (carriage return & line feed) pair at the end of each line. UNIX text files have only a line feed character. When opening a file, HTMLed Pro will attempt to determine which type of file it is, and open it in the appropriate mode. Also on the file menu is an option to save a file as plain text, without any HTML tags. HTMLed Pro can Import RTF (Rich Text Format) files and convert them to HTML form. The option to "Test HTML Document" will launch a browser program (such as Mosaic or Netscape) and pass the current file name to the program as a command-line parameter. The path to this browser program must be configured in the Options|Setup dialog box. An additional feature available to users of Netscape is the ability to do Dynamic Data Exchange (DDE) with Netscape when using the Test facility.

The file menu options are:

New Save

New with Doc Template Save As DOS/Unix File

Open Save as Remote

Open RemoteSave without HTML TagsOpen URLTest HTML Document

 Import RTF
 Print

 Insert File
 Print Setup

<u>Close</u> <u>Exit</u>

#### New

#### Opens a new document.

When you choose New, a dialog opens, giving you the options of including:

```
<HTML>..</HTML>
       <BODY>..</BODY>
       <HEAD>..</HEAD>
       Author's Name and Date
       URL
       Comment
The result is the HTML document:
<html>
<!--
       Author: Jane Doe
       Date: 8/31/95
       URL:
               http://www.ist.ca/htmledpro/index.html
HTMLed Pro page
-->
<head>
<base href="http://www.ist.ca/htmledpro/index.html">
<title>Document title</title>
</head>
<body>
</body>
</html>
```

# **New with Doc Template**

Opens an existing template file (.htt) as a new, unnamed file.

Template files are useful when constructing documents of similar structure or content. Several sample template files are included with HTMLed Pro, and you can easily modify these and save them as template files (.htt) for later use.

# Open

Opens an existing HTML file (.htm), a template file (.htt), or an ASCII text file (.txt)

If you are currently editing a document, the file being opened will be loaded into a separate window. HTMLed Pro will handle files of over 1 Mb in size.

#### **Open Remote**

#### Opens and retrieves a file on a remote (UNIX) server.

Open Remote requires that you have a winsock.dll installed and that you have Internet access (dial-in SLIP/PPP, or dedicated). You will need to have access to a remote server on which you have an account which allows FTP (file transfer protocol) access, so will need to know the name of the FTP host machine, your username, and your password.

You can at any time enter and save a configuration name which includes the FTP host machine, the current username, the password, and the directory in use at the time when the configuration is saved. This will allow you to reconnect to the same location with a single click of a button. Additional options available include the facility to move UP a directory level (CDUP) and to change working directories by entering the directory path in a dialog (CWD). If a directory is selected and double clicked, you will change to that directory. If a file is selected, it can be accessed using the Get File button, which will retrieve the file and place it in an editor window. If the file being retrieved is an image (binary) file, it should be transferred in Binary Mode. If you are behind a firewall, you may need to use passive mode (PASV) to retrieve the file. HTMLed Pro requires that you Logout of the remote server before editing the retrieved file, thus closing the connection. This frees up the resources of the remote machine and is good network etiquette.

A single click of the **Close** button will also close the connection, after which the window should be closed by clicking Close a second time. You should close connections immediately after transferring files or you may find that the remote ftp server will time out and close the connection for you.

## **Open URL**

Opens a file on a remote server using its URL (Uniform Resource Locator)

Open URL requires that you have a winsock.dll installed and that you have Internet access (dial-in SLIP/PPP, or dedicated). You will be given a dialog into which you can enter the URL (Uniform Resource Locator) of the HTML document you wish to retrieve. The HTML file will be retrieved and placed into an edit window in HTMLed pro.

# Import RTF

Imports a Rich Text Format (RTF) file and converts it to HTML form.

The imported file is put into a new editing window.

## **Insert File**

Inserts an existing file at the cursor position in the active (current) document.

To insert a file, position the caret in the current document where you want the new text to be placed, then select the menu option. A dialog box will appear allowing you to select the file.

## Close

Closes the current (active) document.

If any changes have occurred to the document, you are prompted to save them before the document is closed

## Save

Saves changes to the (named) document you have been working on.

After you choose Save, the document will remain open so that you can continue to work on it

# Save As DOS File Save as UNIX File

Saves the current document in DOS or UNIX format.

You can use the Save As option to save a new document or to save an existing document under a new name, with the original document being unchanged. After you choose Save As, the document will remain open so that you can continue to work on it. Save As DOS File saves the file in MSDOS format, while Save As UNIX File saves the file in UNIX format. In a DOS file, end-of-lines are represented by the carriage return-line feed (<CR><LF>) pair, while in a UNIX file, end-of-line is represented by a newline character (<LF>). The ASCII values of these characters are: <CR> == #13, <LF> == #10

#### **Save as Remote**

Saves a new or existing document to a remote server.

Save as Remote requires that you have a winsock.dll installed and that you have Internet access (dial-in SLIP/PPP, or dedicated). You will need to have access to a remote server on which you have an account which allows FTP (file transfer protocol) access, so will need to know the name of the FTP host machine, your username, and your password.

## **Save without HTML Tags**

Removes all HTML tags from the document and saves the file with .txt (default) extension.

If you have created a document for the World Wide Web and decide you want to publish it in some other format, you can use the *Save without HTML Tags* feature to strip the HTML markups. Your document is then ready to be loaded into word processor or desktop publishing software.

#### **Test HTML Document**

Launches a preconfigured browser to test your documents.

The browser used to test documents is configured from the menu item Options | Setup. If you are using Netscape for a browser, HTMLed Pro will use DDE (*Dynamic Data Exchangel*) to load the document. Using DDE avoids the problem of loading multiple instances of the browser.

## **Print**

## Prints one copy of the current document.

HTMLed Pro allows you to print the document in the currently active window using the Windows print system. The Windows print system allows you to continue working while the document is being printed.

## **Print Setup**

Selects a printer and sets printing options.

You can configure your printer from HTMLed Pro before printing your documents. Your printer options depend on the driver you have loaded and the current default printer. For installing and configuring printers, please consult your Windows and printer documentation.

## **Exit**

Closes all open documents and quits HTMLed Pro.

HTMLed Pro will prompt you to save files if there are any unsaved modified documents currently open before exiting.

#### Edit Menu

The Edit menu contains options to select, cut, and paste text within and between documents, using the Windows Clipboard so you can cut and paste to other applications. The "Remove HTML Tags" option allows you to select a block of text and remove all the HTML tags from the selected text.

The Edit menu options are:

UndoFindRepeat Last MarkupReplaceCutFind Next

CopyRemove HTML TagsPasteIntelligent Tag InsertClear AllAutoparagraph Format

DeleteConvert Entities to CharactersSelect AllConvert Characters to Entities

## Undo

Cancels your last editing or formatting action.

Cancelling a formatting action involved the insertion of compound tags will remove just one of the tags. It may be necessary to apply undo twice to remove an inserted pair of tags.

# **Repeat Last Markup**

Repeats the last markup command.

When repetitively inserting HTML markups, you can repeat the last markup command by selecting the menu item or pressing CTRL+R.

#### Cut

#### Deletes text from a document and places it into the Windows Clipboard.

To cut text from a document, you must first select it with mouse or with SHIFT and the cursor keys, then select the Cut menu item or press CTRL+X. The selected text will be removed from the document and you can <u>paste</u> it back into your document at another location or into another Windows program. You can use <u>copy</u> to place text in the clipboard without removing it.

## Copy

Copies highlighted text from a document into the Windows Clipboard while leaving the original document intact.

To copy text from a document, you must first select it with mouse or with SHIFT and the cursor keys, then select the Cut menu item or press CTRL+C. You can then <u>paste</u> it back into your document at another location or into another Windows program. You can use <u>cut</u> to move text in the clipboard, removing it from the current document.

#### **Paste**

Pastes a copy of the contents of the Windows Clipboard at the insertion point, or replaces highlighted text in the document

To paste text from the clipboard into your document, you must first position the caret where you want the text to be pasted using the cursor keys or the mouse. To paste the text you can use the Paste menu item or CTRL+V. You can use <u>cut</u> or <u>copy</u> to place text into the clipboard before pasting. If text is selected when pasting, the selected text will be deleted and replaced by the text in the clipboard.

## **Clear All**

Clears the contents of the current document.

#### **Use with caution**

This command deletes all of the text that is in the current document window. While this is a quick way of starting a new document it is strongly recommended that you always the New file menu option instead.

#### **Delete**

Deletes the selected text from a document, but does not place it into the Windows Clipboard.

Removes the selected text from a document, this action is identical to using the DELETE key on selected text. You can use the mouse or SHIFT and the cursor keys to select text.

## **Select All**

Selects all of the text in a document at once.

Quickly selects all of the text in the current document window. You can then  $\underline{\text{cut}}$ ,  $\underline{\text{copy}}$  and  $\underline{\text{paste}}$  the whole document into another document or another Windows program.

## **Find**

Finds the location of a given string of characters in a document.

If you are looking for a specific word in a document, you can use the HTMLed Pro Find feature to search for it. You are given the option of matching whole words only and matching Case, as well as the option to begin the search in either the Up or Down direction from the insertion point.

## **Replace**

Finds the location of a given string of characters in a document, with the ability to replace it with another string.

If you want to change the same word several times in a document, you can use the HTMLed Pro Replace feature to perform an automatic search and replace. You are given the option of matching whole words only and matching Case, as well as the option to begin the search in either the Up or Down direction from the insertion point.

#### **Find Next**

Repeats the last Find, searching for the next location in the document of the search string.

You can repeat a search for a word used in a previous search by selecting the Find Next menu option or pressing F3.

## **Remove HTML Tags**

Removes HTML tags from the selected text.

If you want to remove HTML tags from text, you must select it first using the mouse or SHIFT and the cursor keys, then select the Remove HTML Tags menu item. This feature is useful if you want to <u>copy</u> or <u>cut</u> text to be pasted into a non-HTML program.

#### **Intelligent Tag Insert**

#### Allows the intelligent insertion of HTML tags.

The "Intelligent Tag Insert" allows you to insert text at the start, end, or both the start and end of lines in an HTML document. You can select the lines to be affected by specifying a string that is either at the beginning or end, or that is contained in a line. For example, you could insert <H1> and </H1> at the beginning and end of every line that ends with a colon (":").

#### Example:

Original text is Some heading: Blah blah blah...

...

Some other heading: Blah blah blah again... After Intelligent Tag insert <H1>Some heading:</H1>

Blah blah blah...

<H1>Some other heading:</H1>

Blah blah blah again...

## **Autoparagraph Format**

Inserts HTML paragraph tags <P> at the end of a section of text which is followed by a blank line.

If text is selected, the text in the selected region will be examined. If no text is selected, only the current line will be considered. In all cases, you are given the option of confirming the insertion of paragraph tags or allowing it to happen automatically.

#### **Convert Entities to Characters**

Converts HTML entities (such as ©) to their corresponding character form (©)

When working with entities, it is sometimes difficult to read the source text. Converting the entities to their character form can assist in editing the document. This feature is especially useful if you want to select text for <u>cutting</u> and <u>pasting</u> in another document.

## **Convert Character to Entities**

Converts characters (such as ©) to their corresponding entity form (©)

When <u>pasting</u> text from other programs, you can occassionally insert illegal characters in your document that must be replaced by an HTML entity. HTMLed Pro allows you to automatically convert a character from its current format into an HTML entity.

#### **Element Menu**

The items on this menu insert various HTML markup tags in the document.

Note that some tags, such as TITLE are 'containers', which means that they enclose the text to which they apply. For this type of, tag, you should first select the text you want to be in the container, and then select the menu option (or button or shortcut key). Other tags are single tags and will be inserted at the current cursor position.

The Element menu options are:

Form DesignerHeadTable DesignerBodyTitleHTML

Banner Standard Document Outline

<u>Division</u> <u>Insert Current Time</u>

Comment

# **Form Designer**

#### Allows you to design a drag-n-drop, fill-out form.

The HTMLed Pro Form designer allows you to easily design HTML forms using a intuitive graphical interface. You can then edit the generated HTML source to fine tune your form.

The Form Designer uses a drag-n-drop metaphor for laying out and designing forms. The HTML form objects that can be dragged onto the Form include:

Text Checkbox RadioButton TextArea Password Submit Reset Select

#### **Table Designer**

#### Allows you to design an HTML table visually.

The HTMLed Pro Table Designer allows you to easily design HTML tables using a intuitive spreadsheet-like graphical interface. You can then edit the generated HTML source to fine tune your table.

When generating the table you can control visual aspects of the table by selecting the following options:

Number of Rows
Number of Columns
Column Headings
Row Headings
Caption and its position relative to the table
Cell padding and spacing
Border, with width option
Cells in the table can be given text values, as well as horizontal and vertical alignment values, and NoWrap.

Tables are designed by selecting the number of rows and columns, selecting a table cell, and entering its contents. Entries for Column or Row Headings are entered using the right mouse button which brings up a dialog which allows the entry of header text, vertical and horizontal alignment parameters, and NoWrap option. Cells can be dynamically sized by positioning the cursor over the vertical or horizontal grid lines and dragging

## **Title**

#### Makes the selected text the title of the document.

Encloses the selected text with <TITLE>..</TITLE> tags. The enclosed text will usually be displayed in the caption bar of the browser and is used to name the document in browser bookmark lists. World Wide Web crawlers and search engines use the title text along with the URL to identify a document.

#### **Banner**

Makes the selected text a non-scrollable banner.

#### [HTML 3.0]

Encloses the selected text with <BANNER>..</BANNER> tags. The HTML source enclosed by the <BANNER>..</BANNER> tags is displayed in a non-scrollable region in an HTML 3.0 compliant browser.

## **Division**

Identifies the selected text as a particular type of container, such as an Abstract, Appendix, Chapter, or Section.

#### [HTML 3.0]

Encloses the selected text with <DIV class="containertype">..</DIV> tags, as well as offering options such as Alignment, Clear, NoWrap, and the use of the (optional) </DIV> tag.

## Comment

Makes the selected text a comment.

Encloses the selected text with the comment tag <!--..->. HTML comments are not displayed in HTML browsers.

# **HEAD**

Identifies the selected text as the Head of the document.

Encloses the selected text with <HEAD>..</HEAD> tags.

# **BODY (Background and Colors)**

Identifies the selected text as the Body of the document.

Encloses the selected text with <BODY>..</BODY> tags.(</BODY> optional) and allows you to specify text and link colors, as well as a background color and a background image.

[ HTML 3.0/ Netscape]

# **HTML**

Indicates that the selected text is HTML.

Encloses the selected text with <HTML>..</HTML> tags.

## **Standard Document Outline**

Includes a standard document outline with <a href="html">html>..</a>, <a href="html">head>..</a>, <b document outline with <a href="html">html>..</a>, <a href="html">head>..</a>, <b document outline with <a href="html">html>..</a>, <a href="html">html>..</a>, <a href="html">head>..</a>, <b document outline with <a href="html">html>..</a>, <a href="html">html>..</a>, <a href="html">head>..</a>, <b document outline with <a href="html">html>..</a>, <a href="html">html>..</a>, <a href="html">head>..</a>, <b document outline with <a href="html">html>..</a>, <a href="html">html>..</a>, <a href="html">html>..</a>, <a href="html">html</a>, <a href="html">html</a>, <a href="html">httml</a>, <a href="html">httml</a>, <a

Deletes any selected text. Best used in an empty window.

# **Insert Current Time**

Inserts the current date and time.

Inserts the current system time and date. The system time is determined by your computers internal clock. If it appears inaccurate, you can modify it with the Windows Control Panel.

# Flow Menu

This menu deals with the HTML tags involving the flow of text on a page

The Flow menu options are:

Horizontal Rule <HR>
Line Break <BR>
Paragraph <P>
End Paragraph
Center

<P> with options
<HR> with options
No Break <NOBR>
Word Break <WBR>

# **Horizontal Rule <HR>**

Inserts a Horizontal Rule <HR> tag.

The <HR> tag inserts a divider, usually a line or bar.

# Line Break <BR>

Inserts a Line Break <BR> tag.

This tag causes the browser to display text following it on a new line.

# Paragraph <P>

## Inserts a Paragraph <P> tag

Browsers may insert a blank line before or after a paragraph. The </P> is optional. The text following a <P> tag can be altered by using additional <u>Paragraph attributes</u> defined in the HTML specification.

# End Paragraph </P>

Inserts an End Paragraph </P> tag. See <P>.

The End Paragraph tag is optional. When using paragraph attributes, including the </P> tag can improve readability of the HTML source.

## Center

## **Centers the selected text (Netscape)**

Encloses selected text with <CENTER>..</CENTER> tags. If configured in Options | Setup, the Netscape <CENTER>..</CENTER> option can be replaced with the HTML standard  $\underline{<P}$   $\underline{ALIGN="center">..</P>}.$ 

# <P> with options

Inserts a Paragraph tag with options.

The HTML standard options available include:

Alignment (center, left, right, justify) Clear (left, right, all) Class (Abstract, Appendix, Chapter, Section) NOWRAP </P>

# <HR> with options

Inserts a HardRule(horizontal) tag with options.

The HTML standard options include:

Alignment (center, left, right) Clear (left, right, all) Size (integer 1..5) Width (absolute pixels or %) NOSHADE

# No Break < NOBR >

Indicates that the selected text should not be subject to word breaks.

Encloses selected text with <NOBR>..</NOBR>

## Word Break <WBR>

Indicates a place for a break to occur in a word, should the word need to be broken.

Inserts <WBR> at the insertion point.

# List Menu

#### These items will create various types of lists from the selected text.

HTMLed Pro will operate on the selected text in the following manner - if there is no whitespace at the beginning of a line, a <LI> tag will be inserted. If there is whitespace, it will be assumed that this line is part of the previous list item.

List available include Unordered List <UL>, Ordered List <OL>, Definition List <DL>, Menu, Directory, List Item <LI>, Lists with markers Disk, Circle, Square; Definition Term <DT>, and Definition Item <DD>.

# Link Menu

These options pop up dialog boxes so you can enter the appropriate information to create links to HTML documents and images.

The Link menu options are:

<u>Link to URL</u> <u>Make Link from URL</u>

 Anchor
 Base URL

 Image
 ISINDEX

 Embed OLE object
 MailTo

# **Link to URL**

Creates a link to an URL (Uniform Resource Locator)

The Link to URL feature assists you in creating valid HTML anchor references.

#### **Anchor**

Makes the selected text into an anchor. <a name="mylink">..</a>

You can create targets for hypertext links in the body of a document by naming a group of text as an anchor. To select the text use the mouse or SHIFT and the cursor keys, then select the Anchor menu option. You will be prompted for a name. The name should be meaningful and not too long.

# **Image**

Used to create inline image references in a document.

The HTMLed Pro image feature assists you in building valid HTML inline image references. The inline images will appear in a browser along with your document text.

## **Embed OLE object**

Allows you to use Object Linking and Embedding (Microsoft Windows)

[Windows Netscape Only]
The Embed OLE object feature allows you to generate the correct markup for including an OLE object in your HTML document. As this is a Netscape enhancement and is VERY platform specific, discretion is advised.

#### **Make Link from URL**

If an URL is selected, a link to it is automatically created.

The Make Link from URL feature allows you to generate a hypertext link quickly from URLs already in your document. To use this feature, select the URL text using the mouse or SHIFT and the cursor keys and select the Make Link from URL feature from the menu. A dialog box will be displayed prompting you to enter the text that will be displayed as the link.

#### **Base URL**

## Sets the base URL for the given document

The Base URL identifies the original or principle location of your document on the World Wide Web. This aides viewers in tracking down the source of duplicated documents. A dialog box will be displayed, be prompting you for the URL.

# **ISINDEX**

Indicates that the document is indexed.

The prompt used to access client information can be added, producing <isindex prompt="Enter request">

## **MailTo**

Creates a mail reference to the specified e-mail address.

World Wide Web browsers often have the ability to interpret these links and send mail to the encoded email address. Including mailto references in your documents is a great way to facilitate reader response.

# **Entity Menu**

HTML entities are representations of special characters, such as ">" (without the quotes) which is a greater-than sign (">"). Entities are also used for other special characters such as foreign characters which are not part of the standard 7-bit ASCII character set.

## **Entity by Character value**

Allows for the entry of the numeric value associated with a given entity.

Users enter the ASCII numeric value of a character and an entity is produced such as \*

# Font Menu

This menu allows you to apply various tags which affect the font used to display text.

| Font Size      | Font size tag <font size="+4"></font> | [Netscape]             |
|----------------|---------------------------------------|------------------------|
| Base Font Size | Basefont size                         | [Netscape]             |
|                | <pre><basefont size="3"/></pre>       |                        |
|                | End font size tag                     | [Netscape]             |
|                | End basefont size tag                 | [Netscape]             |
| Bold           | Bold tag <b><b></b></b>               |                        |
| Italic         | Italic tag <i></i>                    |                        |
| Underline      | Underline font tag <u></u>            | (not widely supported) |
| Fixed-Width    | Fixed-width (teletype) <tt></tt>      |                        |
| Strikethrough  | Strikethrough font <strike></strike>  | [HTML 3.0]             |
| Big            | Big font <b><big></big></b>           | [HTML 3.0]             |
| Small          | Small font <small></small>            | [HTML 3.0]             |
| Subscript      | Subscript font <sub></sub>            | [HTML 3.0]             |
| Superscript    | Superscript font <sup></sup>          | [HTML 3.0]             |

# Style Menu

Allows the application of various styles to sections of text. Headings can be one of six styles, Heading 1 **<H1>...</H1>** to Heading 6, **<H6>...</H6>,** in order of decreasing emphasis.

| Blinking text        | <bli>k&gt;</bli>  | [Netscape] |
|----------------------|-------------------|------------|
| Emphasized text      | <em></em>         |            |
| Strong emphasis      | <strong></strong> |            |
| Code example         | <code></code>     |            |
| Sequence of literals | <samp></samp>     |            |
| Variable name        | <var></var>       |            |
| Keyboarded text      | <kbd></kbd>       |            |

| Defining instance of a term | <dfn></dfn>         | [HTML 3.0] |
|-----------------------------|---------------------|------------|
| Citation                    | <cite></cite>       | [HTML 3.0] |
| Short quotation             | <q></q>             | [HTML 3.0] |
| Author name                 | <au></au>           | [HTML 3.0] |
| Persons name                | <person></person>   | [HTML 3.0] |
| Acronym                     | <acronym></acronym> | [HTML 3.0] |
| Abbreviation                | <abbrev></abbrev>   | [HTML 3.0] |
| Inserted text               | <ins></ins>         | [HTML 3.0] |
| Deleted text                | <del></del>         | [HTML 3.0] |

## **Options Menu**

The Options menu gives access to the Setup dialog (where configuration options for HTMLed Pro are set), the Editor font dialog, and also offer selection of the custom toolbars to be displayed.

Setup - tabbed dialog box

Options
Paths
Speedbars
Colors
Keyboard

Quick Keys.

**Editor Font** 

### **Options**

This dialog box is used to configure features of the editor. Options available are:

Word Wrap

Newline after Title and Headings

Use Actual Characters for Entities

Display Options Dialog for New Documents (see File | New)

Use Lowercase HTML tags

Convert .htm to .html for uploads and link dialogs (Remote Open/Save)

Never use <CENTER> </CENTER>(Netscape feature), but replace with<P ALIGN="center">.. </P>

Maximize Windows when opening

Use Dynamic Data Exchange to make Netscape load files. This will pass the file directly to Netscape via the Test option and will not require that you use Netscapes Reload option when a file has changed.

### **Paths**

This dialog box is used to configure the directory paths for applications. Information can be included for Program to test HTML files - a browser Image Viewer - a viewer for .gif or .jpg images Working Directory - the working directory where documents will be stored

## **Speedbars**

This dialog box is used to configure the display of the speedbars as well as their individual locations on the screen.

### **Colors**

This dialog box is used to select the colors which will be used within the editor for normal text, HTML tags, character entities, and comments.

### Keyboard

This dialog box is used to select any keyboard translations for a selected number of keys on the keyboard. Once you have selected a key, it will appear depressed and you can then enter the text which will be used whenever that key is pressed. Pressing the Shift button allows you to do keyboard translations for the shifted keys as well.

## Quick Keys

This dialog box is used to select Quick Key combinations for quick entry of common text.

## **Editor Font**

This dialog box is used to select the size and style font to be used in the editor.

## Window Menu

This menu contains options for tiling and cascading open windows, minimizing windows to icons, and closing all open windows. A list of currently open windows in HTMLed Pro is also on this menu.

The Window menu has the following options:

<u>Cascade</u>

Tile

Arrange Icons

Minimize All Close All

## Cascade

Cascades the open windows

## Tile

Tiles the open windows

## Arrange Icons

Arrange the icons within the HTMLed Pro editor.

### **Minimize All**

Minimize all open windows to icon form.

## **Close All**

Close all open windows and the associated files.

### Help Menu

This menu gives various help related topics, including the HTML Page Builder.

#### **Contents**

Gives the list of topics related to HTMLed Pro for which Help is available.

#### Search for Help on

Allows you to enter a word or select one from a list, and get help on that topic.

#### How to use Help

Describes the method of using Windows help.

#### **HTML Page Builder**

HTML Page Builder is a tool which is designed to help you quickly and easily design your own Home Page for the World Wide Web.

You are asked a few simple questions and a page is built automatically for you. Options which can be easily included in the homepage are:

Title and Heading
Subheading
Horizontal (hard) Rule line after headings?
Center headings?
Include an image? Center it?
Text - describe yourself/provide information
Links to other pages

You are given the option to include a Title/Heading, as well as a subheading on screen 2. If you click on the **Finish** button, the page will be generated, resulting in HTML code which is commented regarding the structures which are used.

```
<HTML>
<HEAD>
<!-- This is the header of the HTML document -->
<TITLE>This is a Header</TITLE>
</HEAD>
<BODY>
<!-- The body of the document begins here -->
<H1>This is a Header</H1>
<H2>What should I put as a subheader</H2>
<HR>
<!-- This tag specifies an image file to be displayed on the page -->
<P ALIGN=center>
<IMG SRC="star.gif">
</P>
<P>
<!-- This is a paragraph of text -->
This is a demo of HTMLed Pro's Homepage Builder
</P>
```

<HR>
<HR>
This page was generated by <A HREF="http://www.ist.ca/htmledpro">HTMLed Pro</A>
</BODY>
</HTML>

When viewed in a web browser, the page will appear as below.

# This is a Header

## What should I put as a subheader

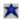

This is a demo of HTMLed Pro's Homepage Builder

This page was generated by HTMLed Pro

#### **HTML Page Builder**

HTML Page Builder is a tool which is designed to help you quickly and easily design your own Home Page for the World Wide Web.

You are asked a few simple questions and a page is built automatically for you. Options which can be easily included in the homepage are:

Title and Heading
Subheading
Horizontal (hard) Rule line after headings?
Center headings?
Include an image? Center it?
Text - describe yourself/provide information
Links to other pages

You are given the option to include a Title/Heading, as well as a subheading on screen 2. If you click on the **Finish** button, the page will be generated, resulting in HTML code which is commented regarding the structures which are used.

```
<HTML>
<HEAD>
<!-- This is the header of the HTML document -->
<TITLE>This is a Header</TITLE>
</HEAD>
<BODY>
<!-- The body of the document begins here -->
<H1>This is a Header</H1>
<H2>What should I put as a subheader</H2>
<HR>
<!-- This tag specifies an image file to be displayed on the page -->
<P ALIGN=center>
<IMG SRC="star.gif">
</P>
<P>
<!-- This is a paragraph of text -->
This is a demo of HTMLed Pro's Homepage Builder
</P>
<HR>
<HR>
This page was generated by <A HREF="http://www.ist.ca/htmledpro">HTMLed Pro</A>
</BODY>
</HTML>
```

When viewed in a web browser, the page will appear as below.

## This is a Header

## What should I put as a subheader

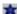

This is a demo of HTMLed Pro's Homepage Builder

This page was generated by <u>HTMLed Pro</u>

### **SpeedBars**

All of the Speedbars include tooltips, which appear when the mouse cursor is over a button. The Speedbars allow access to menu options in quick, easy to use button-form.

#### Standard

The Standard Speedbar includes buttons for File operations New, Open, and Save, Edit operations Cut, Copy, and Paste, Undo, as well as some of the standard tags including <P>, <HR>, etc. The Test button allows the document to be tested via the configured browser

#### **Common Tags**

The Common Tags Speedbar includes tags for headers, list, and table operations.

#### **Extended Characters**

The Extended Characters Speedbar includes all of the Extended Characters (non English). Extended characters can be entered in Entity form or as Actual characters (see Options | Setup)

#### **Special Characters**

The Special Characters Speedbar offers many special characters including the Copyright symbol, Registered Trademark symbol, as well as several fractions.

These characters can be entered in Entity form or as Actual characters (see Options | Setup)

#### **Custom Speedbar**

The Custom Speedbar allows the user to configure up to 10 custom buttons. A right mouse click over a button will bring up a dialog. You can enter text to be placed on the face of the button, as well as an opening tag and an optional closing tag.

Custom buttons can be used as a mechanism to extend the editor to include new HTML constructs which may appear in future versions of the HTML specifications. They can also be used to hold quantities of text which you may which to use on an ongoing basis. Each custom button is capable of holding up to 32k of text, though a button of that size will become unwieldy.